# Cisco Business Dashboard를 사용한 무선 인증

## 목표

이 문서의 목적은 Cisco Business Dashboard(CBD) 버전 2.5.0을 사용한 무선 인증 기능 을 살펴보는 것입니다.

적용 가능한 장치 | 소프트웨어 버전

- Cisco 비즈니스 대시보드 | 2.5.0<u>(최**신 다운로드)**</u>
- BW140AC | <u>[최신 다운로드](https://software.cisco.com/download/home/286324929)</u>
- BW145AC | <u>[최신 다운로드](https://software.cisco.com/download/home/286324929)</u>
- BW240AC | <u>[최신 다운로드](https://software.cisco.com/download/home/286324934)</u>
- BW150AX | <u>[최신 다운로드](https://software.cisco.com/download/home/286324929)</u>

### 소개

CBD는 Cisco 비즈니스 네트워크의 장비를 모니터링하고 관리하는 데 도움이 되는 툴을 제공합니다. 자동으로 네트워크를 검색하고 스위치, 라우터, 무선 액세스 포인트 등 지 원되는 모든 디바이스를 구성 및 모니터링할 수 있습니다.

CBD 2.5.0은 CBD에 인증 서비스 기능을 추가합니다. 새로운 서비스는 CBW140/240 Series 및 CBW 150AX 장치에서 모두 지원됩니다.

CBD 관리자에서 RADIUS 인증에 사용할 FreeRADIUS 인스턴스를 설정하므로 클라이 언트가 RADIUS를 알고 이해할 필요 없이 간단하게 서버를 구축할 수 있습니다.

시작할 준비가 되셨다면 저희가 뛰어들겠습니다.

## 목차

- <u>인증 프로파일 구성</u>
- <u>무선 네트워크 구성</u>
- <u>확인</u>
- <u>테스트</u>

## 인증 프로파일 구성

먼저 조직에 사용할 인증 프로필을 구성해야 합니다. 대부분의 경우 기본 프로필을 사용 하면 됩니다.

### 1단계

CBD에 로그인합니다.

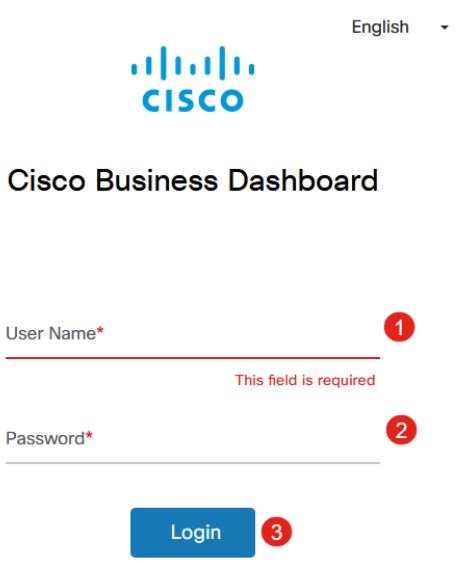

### 2단계

Network Configuration(네트워크 컨피그레이션) > Authentication(인증)으로 이동합니다.

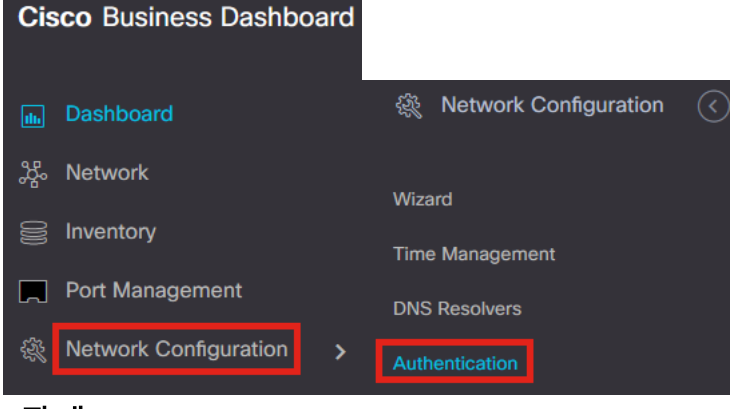

### 3단계

기존 기본 프로파일을 편집하거나 다른 프로파일을 추가할 수 있습니다. 이 예에서는 Default 프로파일이 선택됩니다. Edit를 클릭합니다.

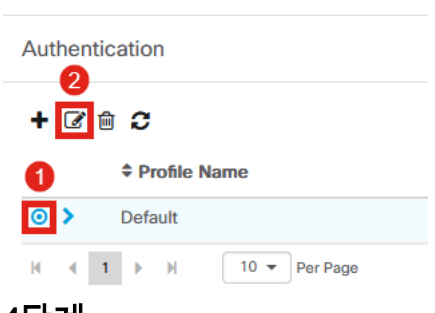

 $\equiv$  Cisco Business Dashboard

### 4단계

CBD 2.5.0에는 Use Cisco Business Dashboard Authentication Service(Cisco 비즈니스 대시보드 인증 서비스 사용)를 선택할 수 있는 새로운 옵션이 있습니다. 기본적으로 선 택되어 있습니다. 원하는 대로 변경하고 업데이트를 클릭합니다.

#### $\equiv$  Cisco Business Dashboard

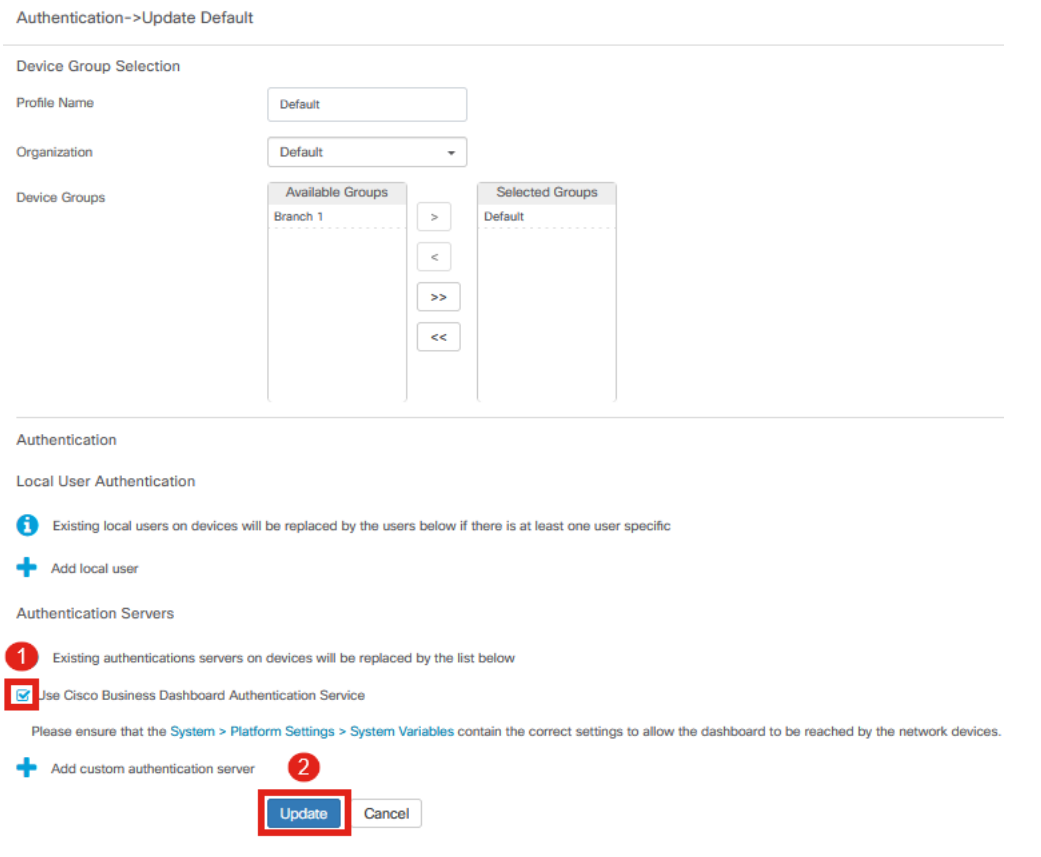

System(시스템) > Platform Settings(플랫폼 설정) > System Variables(시스템 변수)에 네트 워크 디바이스에서 대시보드에 연결할 수 있는 올바른 설정이 있는지 확인하십시오.

### 5단계

메뉴에서 System > Platform Settings로 이동합니다.

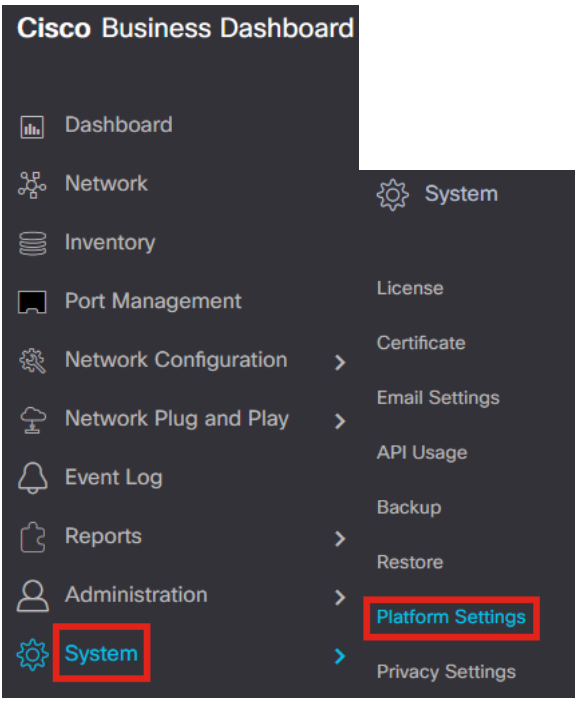

6단계

### 시스템 변수 탭을 선택합니다.

**Platform Settings** 

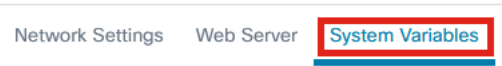

### 7단계

### 설정을 확인하여 외부 대시보드 IP 주소가 CBD의 공용 IP 주소이고 외부 인증 서버 포 <sup>트</sup>가 1812인지 확인합니다. 기본 포트입니다. 저장을 클릭합니다.

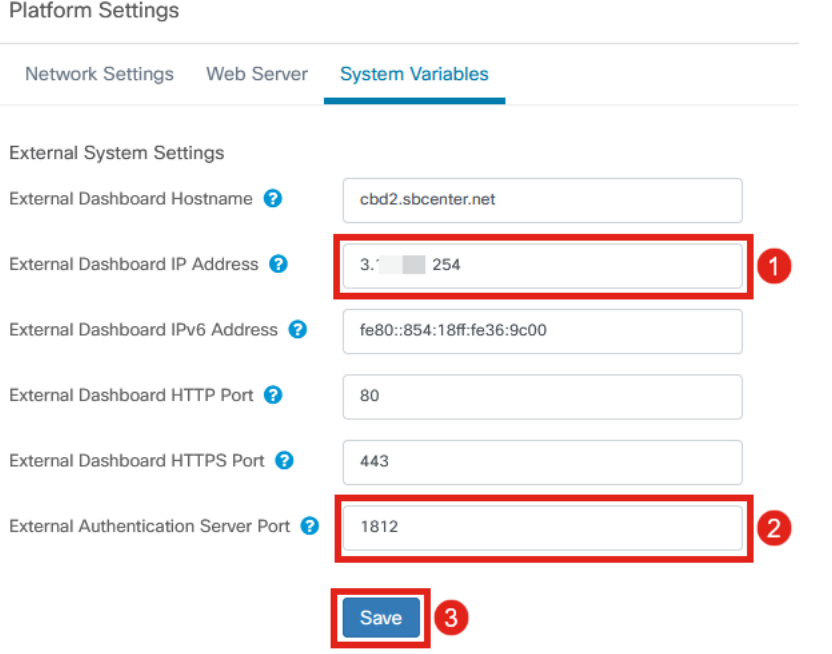

### 8단계

시스템에 인증할 사용자를 생성하려면 Administration(관리) > Users(사용자)로 이동합 니다.

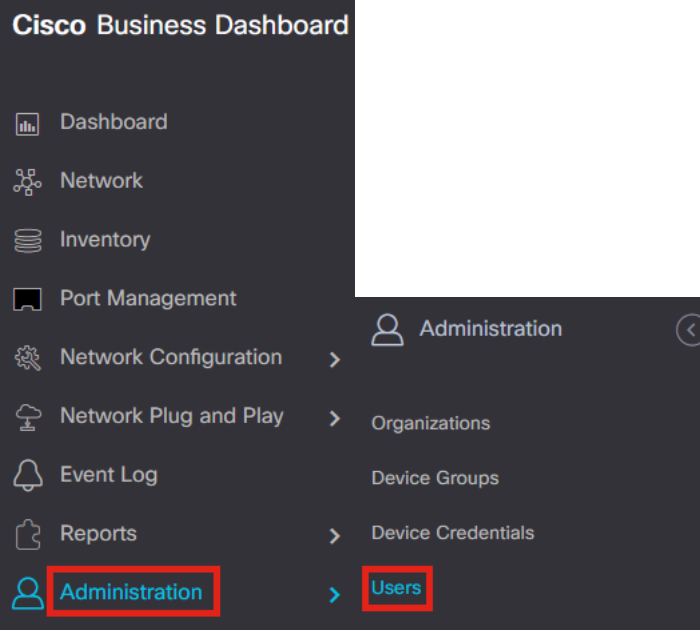

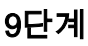

### 사용자를 추가하려면 더하기 아이콘을 클릭합니다.

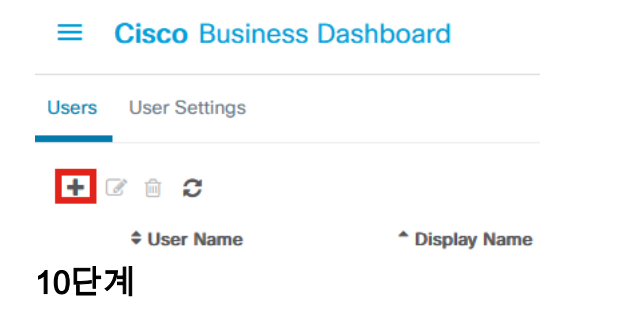

### 다음을 구성합니다.

- 사용자 이름
- 표시 이름
- Email
- *Dashboard Access(대시보드 액세스*) 드롭다운 메뉴에서 선택합니다. 이 예에서는 **No** Access(액세스 권한 없음)가 선택됩니다.
- 새 비밀번호
- 새 암호 다시 입력

### 다른 필드는 선택 사항입니다. 저장을 클릭합니다.

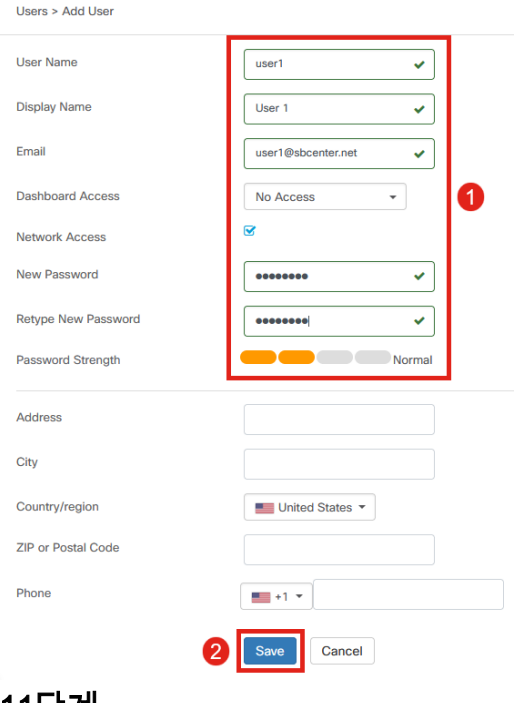

### 11단계

Organizations(조직) 탭을 클릭합니다.

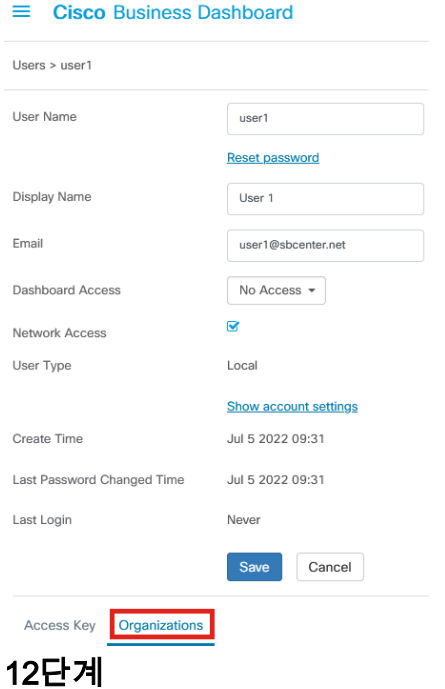

여기서 방금 생성한 사용자를 CBD 조직과 연결해야 합니다. 더하기 아이콘을 클릭하고 드롭다운 메뉴에서 옵션을 선택합니다. 이 예에서는 기본값이 선택됩니다.

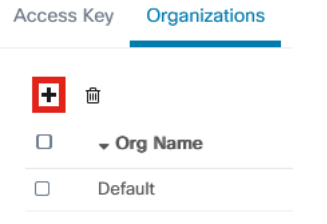

이제 이 사용자는 무선 인증을 위해 구성된 기본 조직에 로그인할 수 있습니다.

## 무선 네트워크 구성

### 1단계

Network Configuration(네트워크 컨피그레이션) > Wireless LANs(무선 LAN) 메뉴로 이 동합니다.

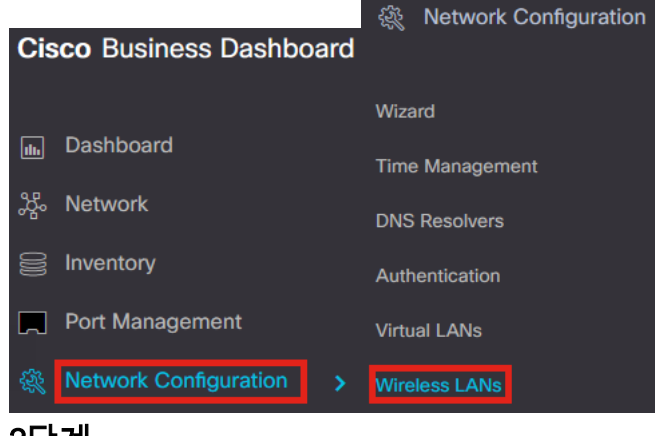

### 2단계

새 프로필을 생성하려면 Wireless LANs(무선 LAN) 아래의 더하기 아이콘을 클릭합니다

**Wireless LANs** 

.

**Wireless LANs** 

 $+$   $\circ$   $\circ$   $\circ$ 

▼ Profile Name

### 3단계

### 프로파일 이름, 조직을 입력하고 디바이스 그룹을 구성하여 그룹의 무선 디바이스에 설 정을 적용합니다.

Wireless LANs->Add WLAN

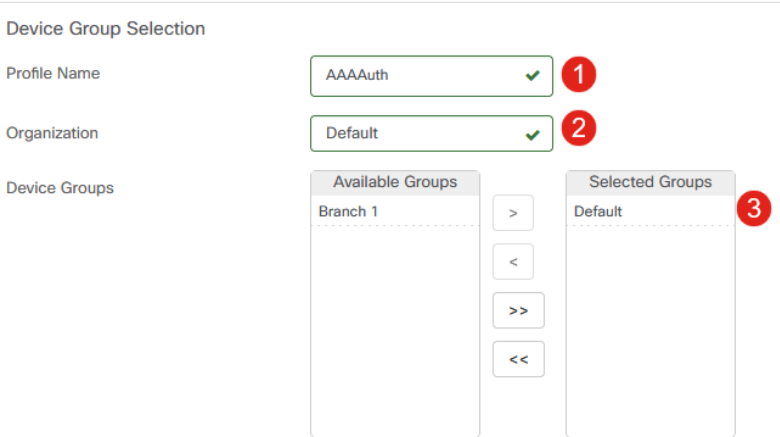

### 4단계

### SSID를 생성하려면 더하기 아이콘을 클릭합니다.

**Wireless LANs** 

ø

**SSID Name** 

### 5단계

SSID Name(SSID 이름), VLAN ID를 입력하고 드롭다운 메뉴에서 Security(보안)를 선 택합니다. 이 예에서는 WPA2-Enterprise를 선택합니다. 저장을 클릭합니다.

Add Wireless LANs  $\times$ Enable <sup>1</sup> Enable  $\overline{\phantom{a}}$  0 AAATest SSID Name  $\overline{\phantom{a}}$  2 **VLAN ID**  $-$  3 Security WPA2-Enterprise An authentication server is required for enterprise authentication to work. Authentication servers may be set in Network Configuration > Authentication . If you do not configure an authentication server, the Dashboard authentication service will be used. Advanced Settings Enable ( Broadcast Enable <sup>0</sup> **Application Visibility** Enable O Local Profiling Radio BOTH  $\left\vert \mathbf{v}\right\vert$ 4 Cancel

인증 서버가 구성되어 있지 않은 경우 Cisco Business Dashboard Authentication Server가 사용됩니다.

### 6단계

Save(저장)를 다시 클릭하여 무선 네트워크 및 Radius 설정을 모든 클라이언트에 적용 합니다.

Wireless LANs->Add WLAN

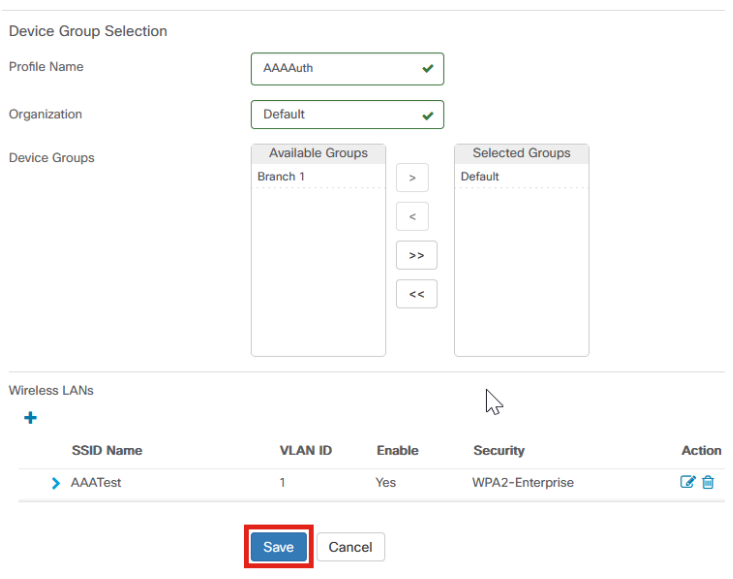

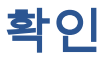

설정이 적용되었는지 확인하려면

### 1단계

CBW AP에 로그인합니다.

### **Cisco Business Wireless Access Point**

Welcome! Please click the login button to enter your user name and password

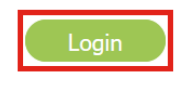

### 2단계

Wireless Settings(무선 설정) > WLANs로 이동합니다.

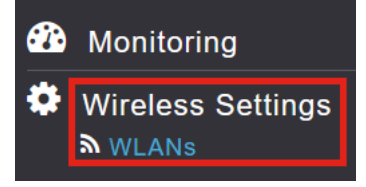

### 3단계

생성한 SSID가 나열됩니다. 이 예에서는 AATest입니다.

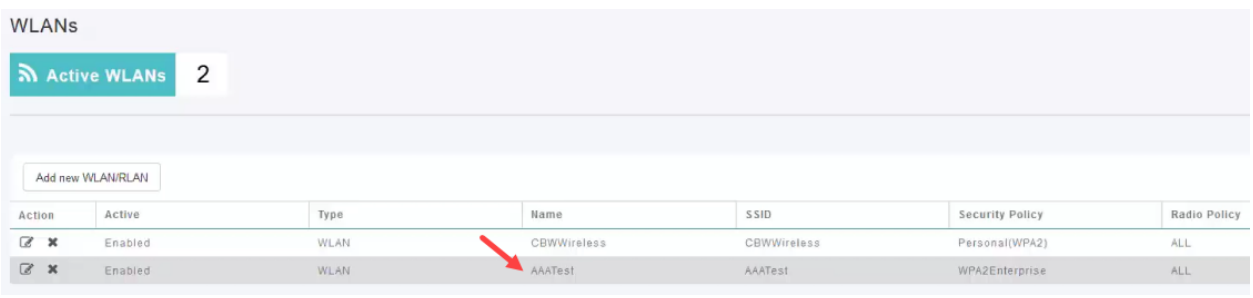

### 4단계

SSID를 선택하고 edit(편집)를 클릭하여 설정을 확인합니다.

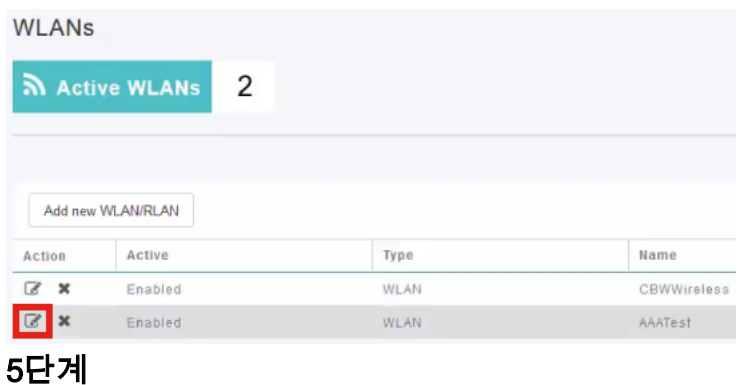

WLAN Security(WLAN 보안) 탭으로 이동합니다.

보안 유형이 WPA2 Enterprise로 나열되고 인증 서버가 외부 Radius로 표시됩니다. 서버 IP 주소는 이전에 구성한 주소가 됩니다.

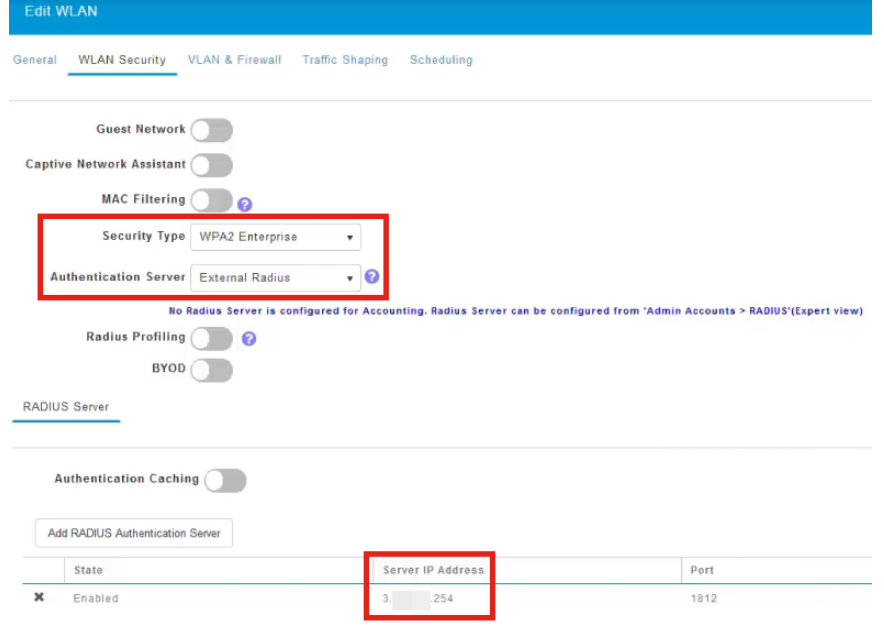

### 6단계

사용자 인터페이스 상단의 양방향 화살표를 클릭하여 Expert 보기로 전환합니다.

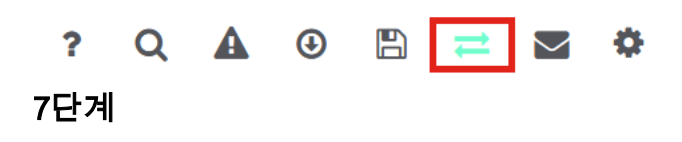

Management > Admin Accounts로 이동합니다.

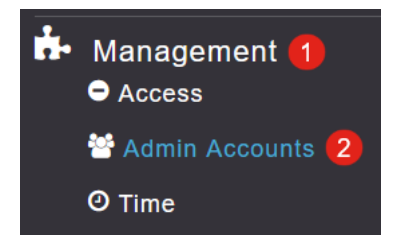

### 8단계

RADIUS 탭을 클릭 합니다.

**Admin Accounts N** Users 1 RADIUS Management User Priority Order Local Admin Accounts TACACS+ **Auth Cached Users** Radius 인증 서버가 네트워크 사용자에 대해 구성되었음을 확인할 수 있습니다.

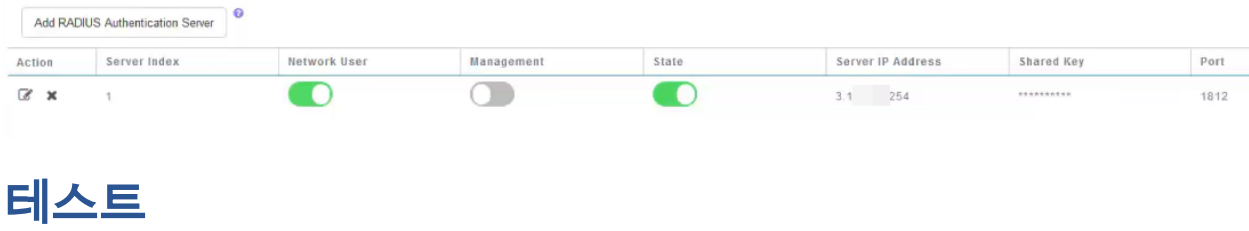

설정을 테스트하려면

1단계

Advanced(고급) > Primary AP Tools(기본 AP 툴)로 이동합니다.

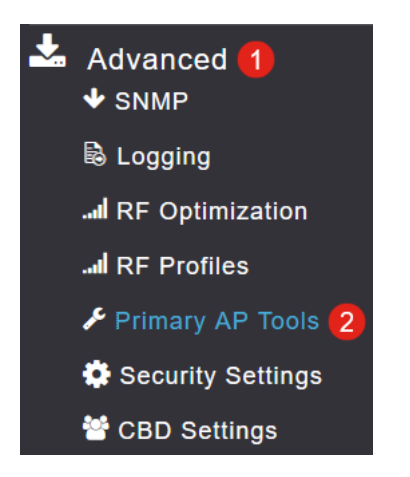

### 2단계

Troubleshooting Tools 탭을 클릭합니다.

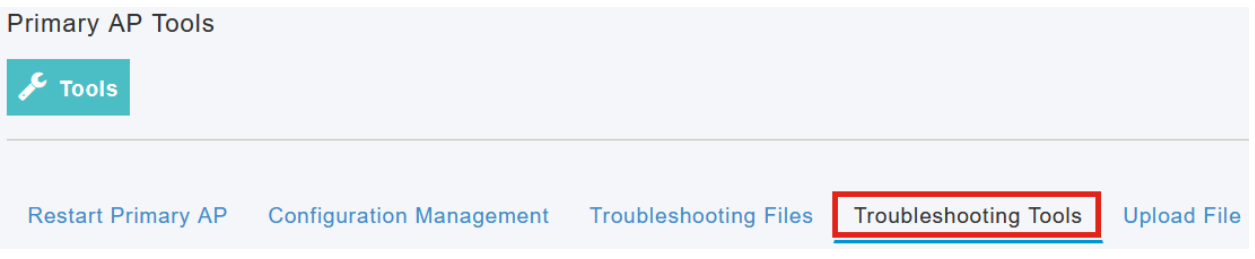

3단계

Radius Response(RADIUS 응답) 섹션에서 사용자 이름 및 비밀번호를 입력하고 Start(시작)를 클릭하여 Radius 서버에 대해 인증되는지 확인합니다.

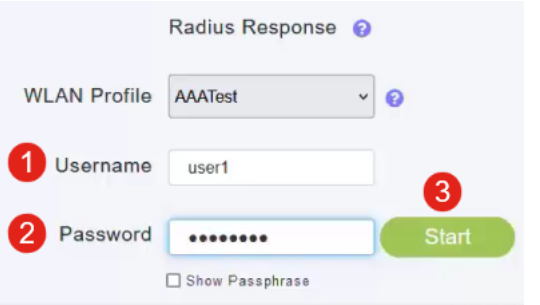

테스트가 완료된 후 인증 성공 알림이 표시됩니다.

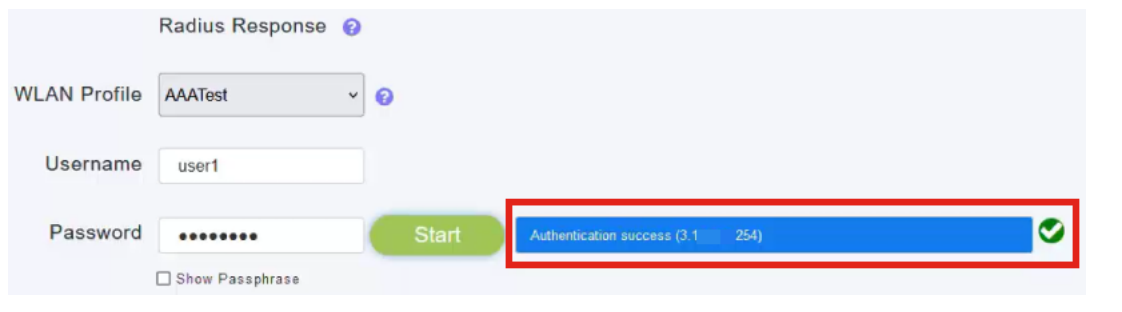

CBD 관리자와 클라이언트 시스템 간에 IP 연결이 있어야 제대로 작동합니다.

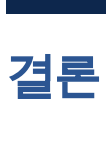

바로 그것입니다! 이제 Radius를 직접 구성할 필요가 없습니다. CBD는 모든 작업을 수 행하며, 여러분은 편안히 앉아 네트워크에 있는 무선 인증의 혜택을 누릴 수 있습니다.

이 번역에 관하여

Cisco는 전 세계 사용자에게 다양한 언어로 지원 콘텐츠를 제공하기 위해 기계 번역 기술과 수작업 번역을 병행하여 이 문서를 번역했습니다. 아무리 품질이 높은 기계 번역이라도 전문 번역가의 번 역 결과물만큼 정확하지는 않습니다. Cisco Systems, Inc.는 이 같은 번역에 대해 어떠한 책임도 지지 않으며 항상 원본 영문 문서(링크 제공됨)를 참조할 것을 권장합니다.